# **Green Panic Button Information & Installation Instructions**

**[www.usbdriveguard.com](file:///C:/Documents%20and%20Settings/Sean/Desktop/MY%20BUSINESS%20INFO/USB%20Drive%20Guard/www.usbdriveguard.com)**

**Contact Email[: support@usbdriveguard.com](mailto:support@usbdriveguard.com)**

**Default User Name: admin**

**Default Password: Doesn't use passwords. Just user names are used. Default user name = admin Requirements: Windows – Any Version – 32 Bit or 64 Bit.**

**Updates: This application is updated as needed. Email us with any program request. Free Updates are included in the license fee.**

**License Fee: One time Site License fee for pc's on the same network.** 

**\$199.00 up to 50 pc's. \$299.00 up to 100 pc's. \$399.00 up to 150 pc's. \$499.00 unlimited pc's.**

**Corporate Licenses are available for multiple locations on different networks. Contact us at [support@usbdriveguard.com](mailto:support@usbdriveguard.com) for corporate licenses.**

**Usage:** To provide software based panic button on networked workstations. The movable Button Application client always floats on top of all other application windows. Alerts other computers running the included administrator alert application that a security alert has occurred and help is needed. Also includes an Email Server to email, or text message all alerts.

**Contents:** This zip file contains installation files, a Mass Installation folder, and these instructions.

**Requirements:** Any versions of Microsoft Windows, 32 Bit or 64 Bit.

You can download the newest version from the website **[www.usbdriveguard.com](file:///C:/Documents%20and%20Settings/Sean/Desktop/MY%20BUSINESS%20INFO/USB%20Drive%20Guard/www.usbdriveguard.com)** at anytime. Updates are issued as needed, and are free for those who have purchased a license. If you have any suggestions for Green Panic Button please email us at [support@usbdriveguard.com.](mailto:support@usbdriveguard.com)

## **Installation Steps:**

In the folder that has these instructions you will see four installation files.

### **Database Server Install - Required**

**Step One:** This installation file is called DataBaseServerSetup.exe, which you will install onto only ONE computer on your network, this would be your server pc. Any modern version of Windows will work. You do NOT need a Server version. The computer will need to always be on, and port 3306 must be open to allow the MySQL database to function on the network.

This Setup is the Database Sever installation, and also includes a copy of the Administrator client application that will Alarm when the Client application is activated. Always install this setup FIRST. You can install the administrator client and button setups on as many computers as you wish depending on the license purchased. This step includes the Admin client, but the Admin client can also be installed on all other PC's in a separate installer as explained in step 2.

**Step Two:** The installation file called AdminClient.exe will install just the Admin client. At the end of the installation, edit the greenbutton.ini. See greenbutton.ini edit instructions below.

**NOTE: After installation of this type of setup run the Green Panic Button Administrator shortcut in the Start Up folder, or desktop then you can start the application by clicking on the Green Circle icon in the system tray which is located by the clock in the bottom right hand corner of your screen. The image below is a screen shot of an active alert from a pc called "seandesktop" that clicked the button client application. The green icon in the system tray is the one that you click to log into the administrator application.**

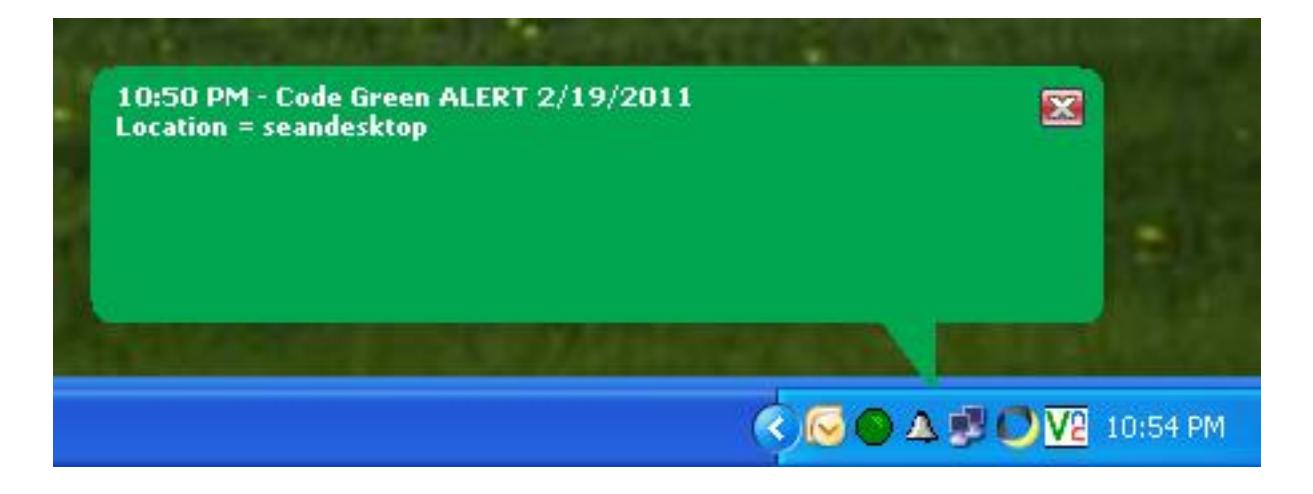

The default user name when logging into the Administrator application with the file name GreenAdmin.exe is **"admin"**. You can edit/create additional users at anytime.

At the end of both of these installations you will be asked to edit the greenbutton.ini located in "C:\GreenButton". There is an example of this in the next step.

**If you are having connection issues because the server, administration, or client apps are on different workgroups/domains then in the ini file path, use the static I.P. address of the server instead of its host name. Make sure that on any of these pc's you can ping the server by whatever method you are using, either the server host name or server I.P. address.**

### **Button Client Install - Required**

**Step Three:** Install ButtonClient.exe onto every computer on your network that you want to run the Green Panic Button client. Do not changing the default installation path. At the end of the installation, edit the greenbutton.ini. See greenbutton.ini edit instructions below.

In the startup folder the client application called "Button.exe" will be placed so that each time a user logs in the application will start.

**TIP: The "Button.exe" file can be renamed to whatever you want to be displayed in the Administrators application when an alert occurs. If you keep the file name as "Button.exe" then the button client PC name will be sent as the location, but if you rename the Button.exe to for example "Sally's Computer.exe" then that is what will be sent without the .exe part, or quotes.** 

#### **IMPORTANT: greenbutton.ini edit instructions. Located in C:\GreenButton**

At the end of the Admin and Button client installations you will see the following console window.

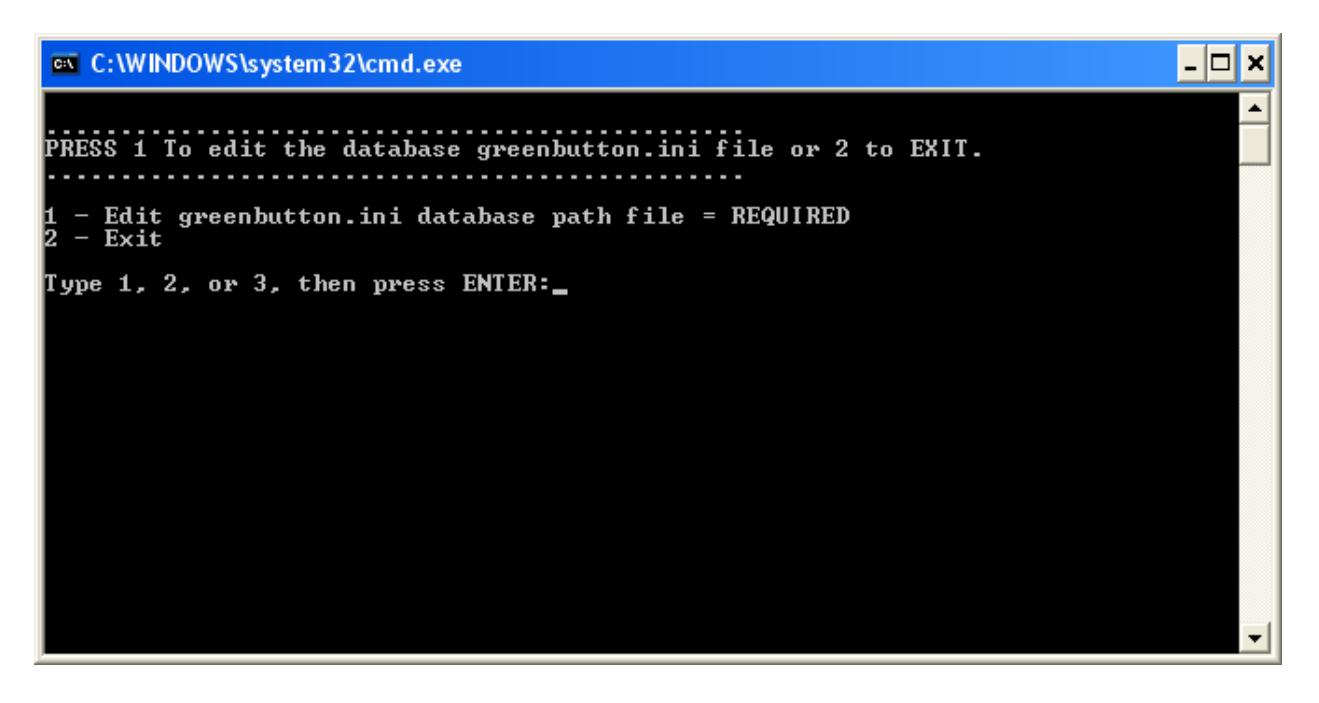

Enter 1 to edit the ini file that was just installed. This greenbutton.ini file has the, same as the ini file in all types of installations, hostname of the database server on line 1. The other lines can be customized as well, or left alone to keep the defaults

**Only the first line of the greenbutton.ini needs to be edited**. The other lines are only for changing the default behavior, and may be changed, or left alone. The following is an explanation of each line.

**First Line** of the greenbutton.ini is the static IP of the Database server that you setup in step one. You only need to edit this line on installations other than the server setup. **Note: During the server installation setup the server's static IP will be entered for you in the server's greenbutton.ini file**. The servers host name can be used, but using a static IP will increase performance since DNS will not be used. The sample greenbutton.ini file that came with this installation has the following text "MYSQLSERVERNAME=YourServerStaticIP" on line 1. The admin client only reads this ini file during application startup, therefore any changes to the ini file will need an admin client restart. The panic button client reads it at startup and when button is clicked, so no need to restart app if ini changed.

**Second Line** of the ini is either default or panic. If set to default then the button says "Code" then the color on line three. If set to panic then the Button Will just say "PANIC".

**Third Line** of the ini file needs to be either "ButtonColor=gray", "ButtonColor=green", or "ButtonColor=silver". This is the color of the button client that will appear on this PC when the button client is run, and the text that appears after the word "Code". Use all lower case with NO quotes. See below images for examples. You're current choices are: green, gray, or silver.

**Fourth Line** isn't used if the SIXTH line is style 2, but do not leave blank. This is the button clients custom response where you could enter your own custom question such as "Do you feel Unsafe?", or maybe "Are you Threatened?". You can only use a max of 23 characters.

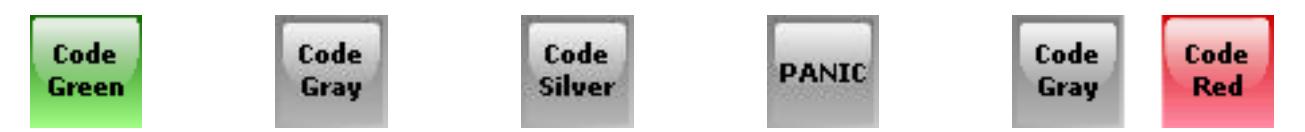

**Fifth Line** is the color of the pop up window that appears on the pc running the administrative application. The colors that you can use are gray, green, or red. If the sixth line is style 2 and the user chooses the 911 option then the pop up window will always be red no matter what color is on the fifth line.

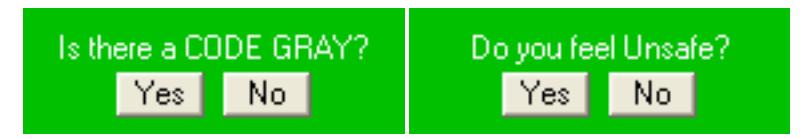

**Sixth Line** is the style of the confirmation window. This is the style of window that the user who double clicks on the Button client will see. Options are 0, 1, 2, or 3. If confirmationstyle=2 then line four is not used, but still needs to be in this ini file. 0 means there is no confirmation. 1 is a confirmation that asks the question on line five. 2 is the 911 style. 3 is the two button style where the left button is a green or gray square, and the right is a red square. The Red button acts as a 911 style to warn people to call the police. Style 3 does not have a confirmation.

**Seventh Line** The seventh line is if this computer creates an alert and is also running the administrator alert application, if it should display an alert on this pc. The option on this line is either yes or no. It may be a good idea to set this to no, so not to alert an agitator that an alert was created.

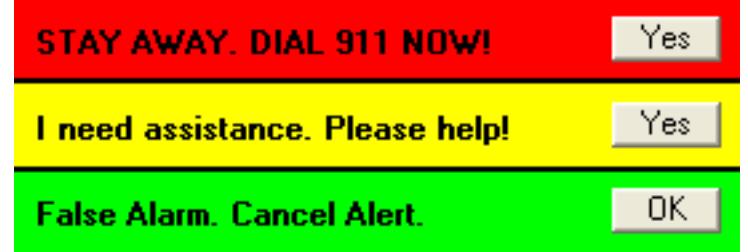

**Eighth Line** is the zone that the button client reads. Either enter a number from 1 to 9 or enter the word "all" without the quotes. The ButtonClientZone value is entered into the database and the Admin alert application reads this value and depending on the zone that the Admin alert app is designated to alert, on the ninth line, will display the alert.

**Ninth Line** is read by the Admin alert application to determine what zone alert it should respond to. Your possible values are either "all" without the quotes or numbers representing zones separated only by a minus sign with the following format AdminConsoleZone=1-2-5 with no spaces. So the preceding would be zone 1 & 2 & 5, but not 3 or 4. If a PC running the button client has their line 8 set to "all" this pc will get the alert no matter what line 9 has on this pc.

**Tenth Line** is read only by the button client. Your options are either yes or no. Yes will save the X and Y screen coordinates of the button each time it's moved. When the PC is restarted this file will be read and the button will be placed in that same position. Each user account of the PC will have its own custom coordinates. If set to no, then the button will be in the default top right corner, and returned there each time the pc restarted or another user logs in.

**Eleventh Line** is the font size of the admin application pop up. The default is 7.

**Twelfth Line**, If line six is ConfirmationStyle=2 then this line is read. This line is the text that appears in the buttons first line and on pop up when this style is used. Default is STAY AWAY. DIAL 911 NOW!

**Thirteenth Line,** If line six is ConfirmationStyle=2 then this line is read. This line is the text that appears in the buttons second line and on pop up when this style is used. Default is I need assistance. Please help!

**Fourteenth Line** can either be yes, or no. This will tell the admin alert client to delay connecting to the database server by 20 seconds when first starting. This is an option for slower computers during a busy startup with other apps starting.

**Fifteenth Line** if set to yes, will ask the user who first runs the button client the questions on lines 16, 17, 18, only if they are blank. Once the user answers the three questions this ini file is rewritten filling in the lines. This must stay yes in order for the app to send the following location information.

**Sixteenth Line** if blank, and if line 15 is set to yes, will ask the user what building this pc is located in, and then rewrite this ini file with that data.

**Seventeenth Line**, if blank, and if line 15 is set to yes, will ask the user what room this pc is located in, and then rewrite this ini file with that data.

**Eighteenth Line**, if blank, and if line 15 is set to yes, will ask the user the name of the person who uses this pc, and then rewrite this ini file with that data.

# **Email Server Install - Optional**

**Step Four - Optional:** The installation file is called EmailServer.exe, which you can optionally install onto only ONE pc on your network with internet access. We suggest installing and running the email server on the same pc that you installed the Database server PC setup in step 1. This app will always auto run and wait for new records. When it sees a new record, the email servers will email/text message the alert to the email addresses you setup from within the Administrator application. Below is a screen shot of the email settings edit window found on the Settings menu in the Email Server application. You don't have to edit this information if you want to let the email server use our SMTP server information to send your email alerts.

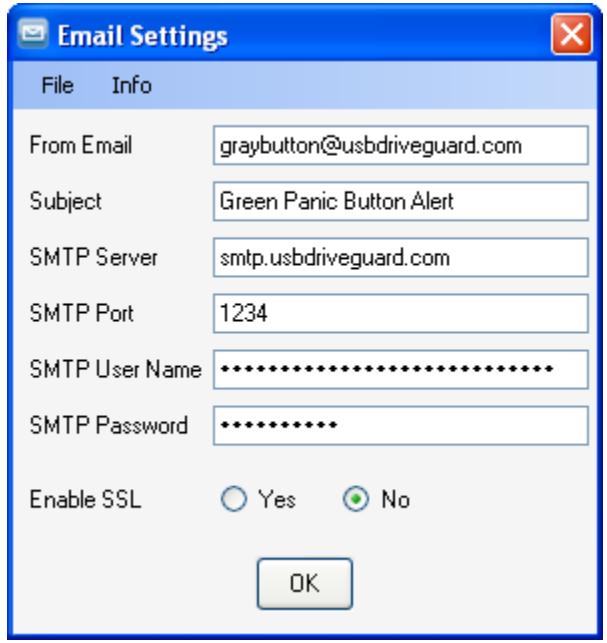

The Email Server application usually runs on the computer that has the database, but can be any computer. This application runs on a timer, and when a new alert is created, the email server sends an email/text message to all addresses that you setup with the administrator application. For those facilities that limit internet access you will need to allow internet access to the PC running the email server in order for emails to be sent.

There is no setup required after installing the email server, except having the correct MYSQL database server IP in the greenbutton.ini file located in C:\GreenButton

## **Location Changer - Optional**

The file LocationChanger.exe is an application that does not require an installation and can simply be placed on a user's desktop and ran from there. The purpose is to allow a mobile laptop user to change their location info, in the ini file on lines 16 and 17, which is used by the button client during an alert.

### **Tips:**

**Only one pending record per workstation can be active at the same time. If a computer activates an alert, that same pc can't keep create another alert until the original alert is cleared with the administration client application. This holds true for the email server. Since the same pc can't create another record there will only be the one email sent.**

**Mass Button Client installation Tip**: If you plan on deploying the Button client to many PC's on your network with an automated process, follow these simple directions without having to run the setup file on each pc. The files mentioned below can be found in the "Mass Installation" folder in the original zip file. Use your favorite deployment method to place these files in the following locations.

1. The preferred way is you create a batch file run the silent installer in the Mass-Installation folder SilentButtonClient.exe with the switch /VERYSILENT. See below. You still need to also copy over the modified greenbutton.ini. The silent installers copy only the default file

SilentButtonClient.exe /VERYSILENT

- 2. Another way is to do the following.
- Copy the "Button.exe" file to All Users Start up folder. This is different for XP and 7/8/10. With Windows 7/8/10 place the Button.exe file into this location: "C:\ProgramData\Microsoft\Windows\Start Menu\Programs\Startup"
- Create a folder on the root of the C drive called C:\GREENBUTTON.
- Copy the, modified with your server network info, "greenbutton.ini" to C:\GREENBUTTON.
- Restart PC, or click the Green Button shortcut in Startup under All Programs Start menu.

**TIP: The "Button.exe" file can be renamed to whatever you want to be displayed in the Administrators application when an alert occurs. If you keep the file name as "Button.exe" then the PC name will be sent as the location, but if you rename the Button.exe to for example "Sally's Computer.exe" then that is what will be sent without the .exe part, or quotes. If you already installed the Button.exe then locate the exe in this location: "C:\ProgramData\Microsoft\Windows\Start Menu\Programs\Startup".**

**Mass Administrator Application installation Tip**: If you plan on deploying the Administrator application to many PC's on your network with an automated process follow these simple directions without having to run the setup file on each pc. The files mentioned below can be found in the "Mass Installation" folder in the original zip file. Use your favorite deployment method to place these files in the following locations.

1. The preferred way, same as the button client above, is you create a batch file run the silent installer in the Mass-Installation folder SilentAdminClient.exe with the switch /VERYSILENT. See below. You still need to also copy over the modified greenbutton.ini. The silent installers copy only the default file

SilentAdminClient.exe /VERYSILENT

- 2. Another way is to do the following.
- Create a folder on the root of the C drive called C:\GREENBUTTON
- Copy the "GreenAdmin.exe" file and the "GreenAdmin.exe.manifest" file to this folder. You should then create a shortcut in the all users start up folder to the "GreenAdmin.exe" file. This location varies by the Windows version.
- Copy the, modified with your server network info, "greenbutton.ini" to C:\GREENBUTTON as well.
- Restart PC, or click the new Green Panic Button Administrator shortcut in Startup under All Programs Start menu

### **This concludes the installation instructions.**